## 問題/症狀:

使用 Acrobat Reader 打開從 Judiciary 下載的文件時,您可能會發現文件頂端出現 一欄,顯示"至少有一個簽名發生問題"。

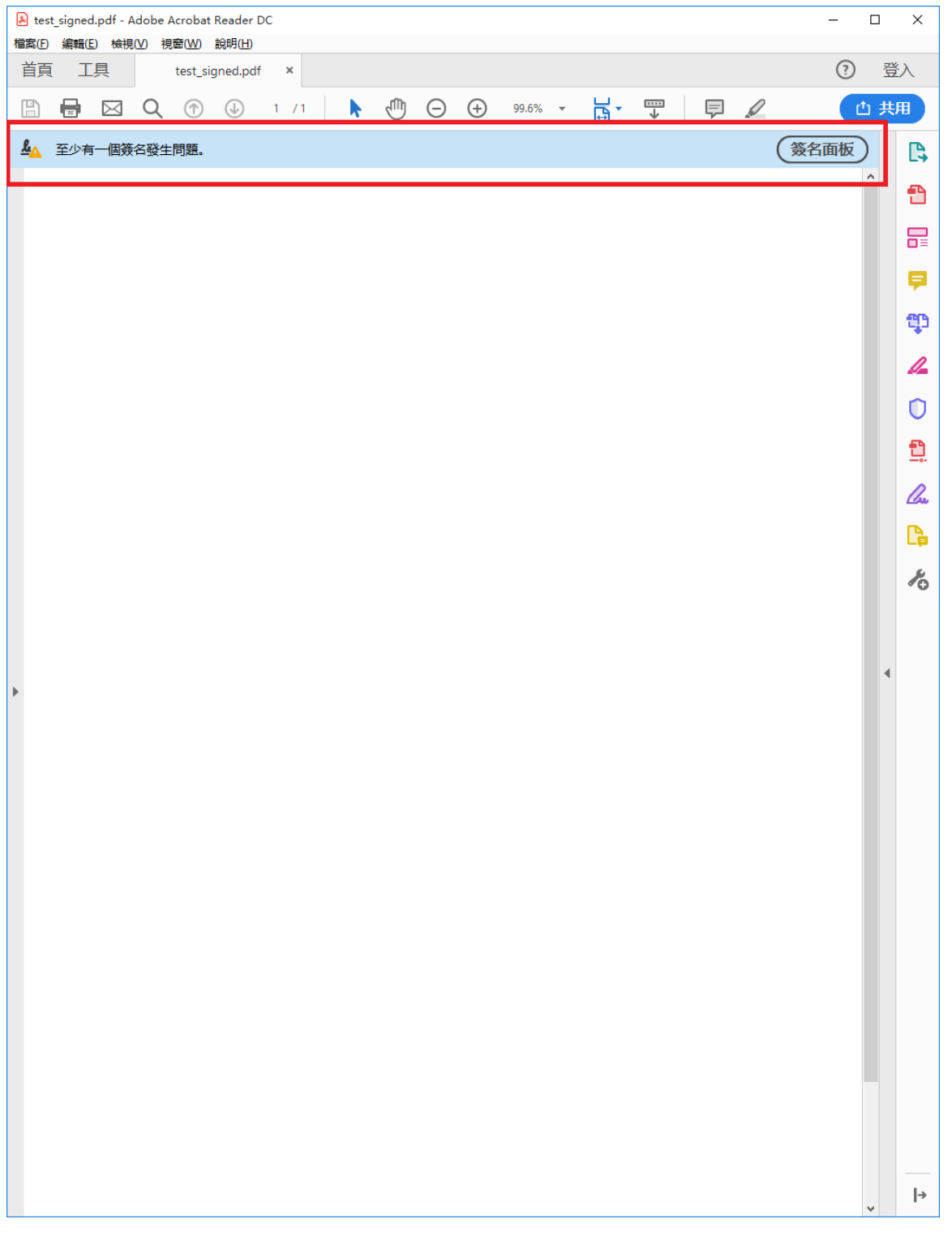

## 您可以按警告訊息欄右側的"簽名面板"了解更多詳情。

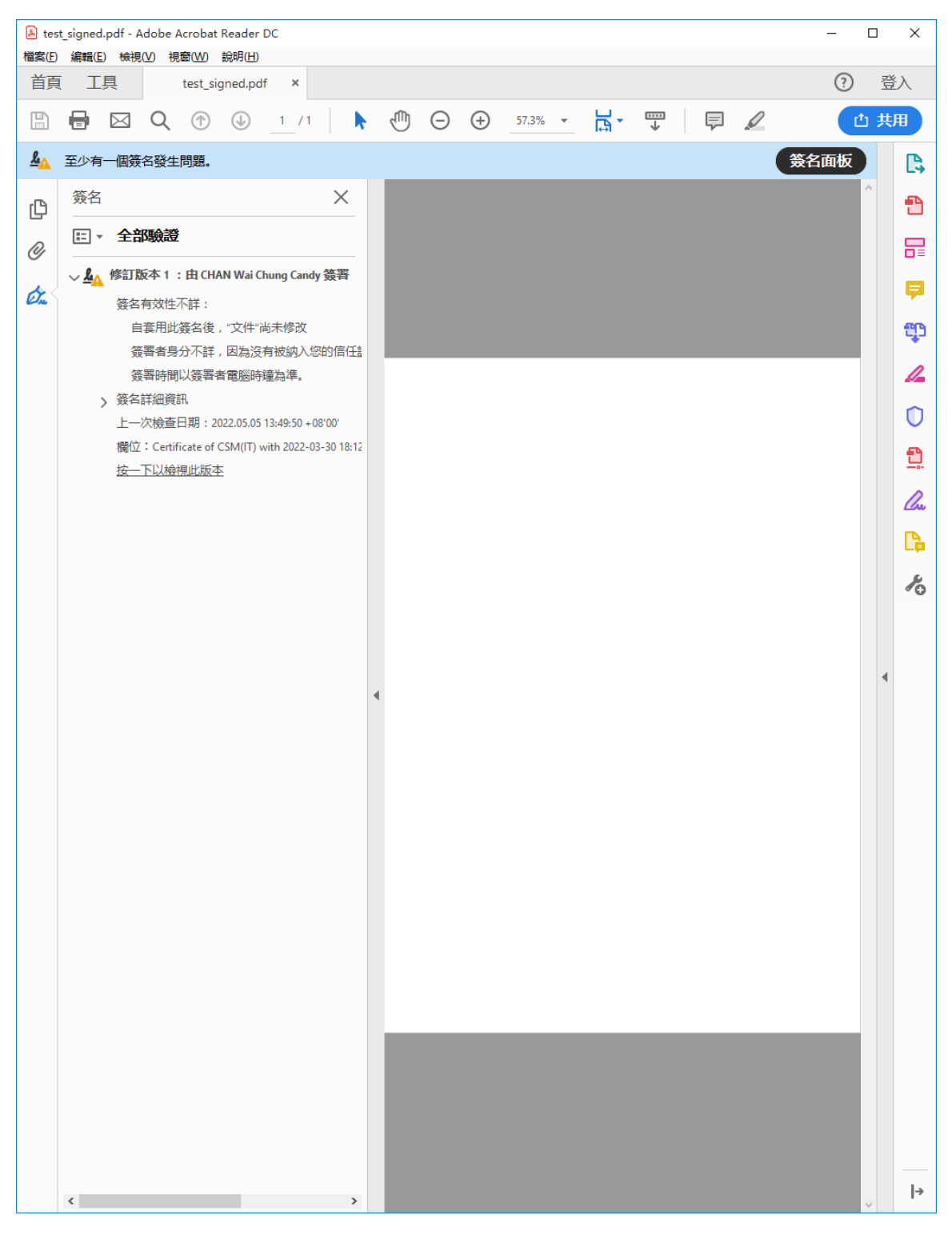

畫面顯示警告訊息是由於證書的發出者被預設為不受 Acrobat Reader 信任。

## 解決方案:

1. 打開您的網絡瀏覽器,前往網站 [https://www.hongkongpost.gov.hk/product/download/root/index\\_c.html](https://www.hongkongpost.gov.hk/product/download/root/index_c.html)

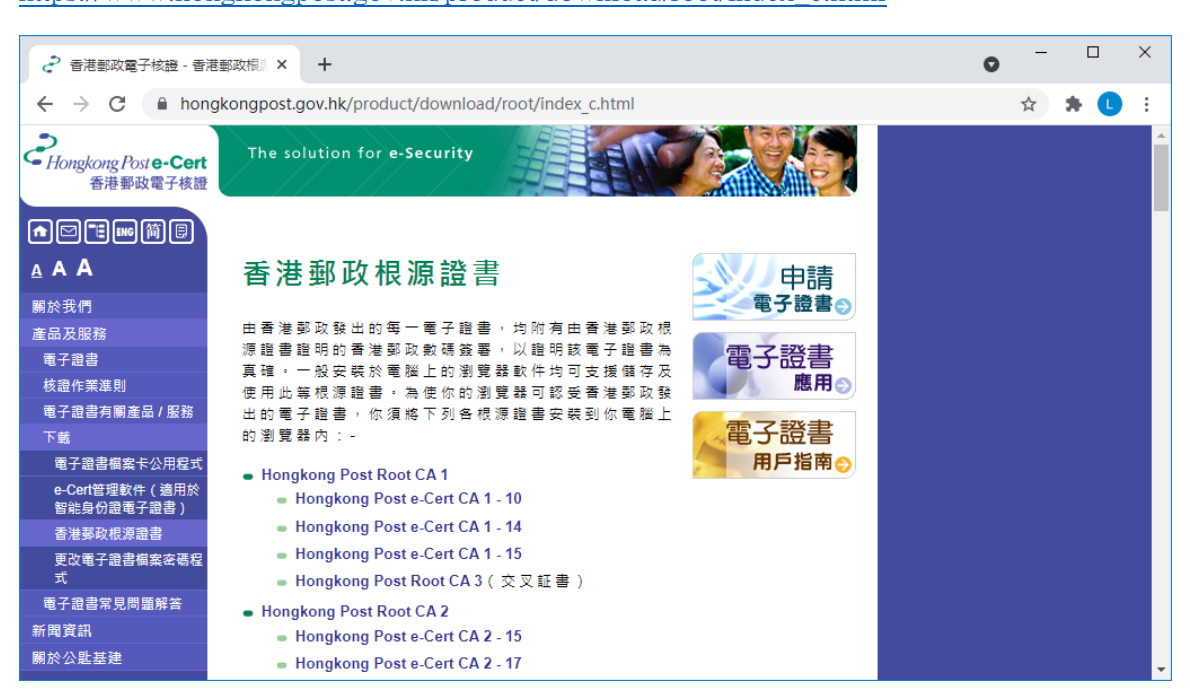

2. 點擊連結"Hongkong Post e-Cert CA 2 - 17"

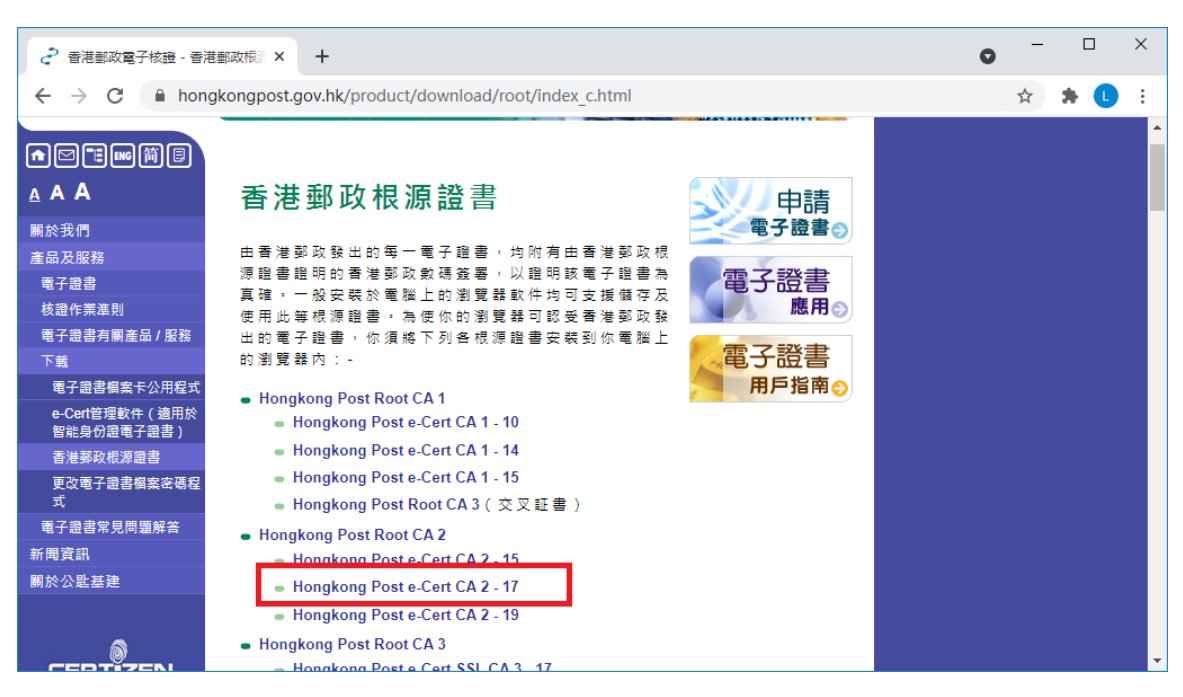

3. 點擊連結"下載"Hongkong Post e-Cert CA 2 - 17"根源證書以下載文件 "ecert ca 2-17 pem.crt" 。

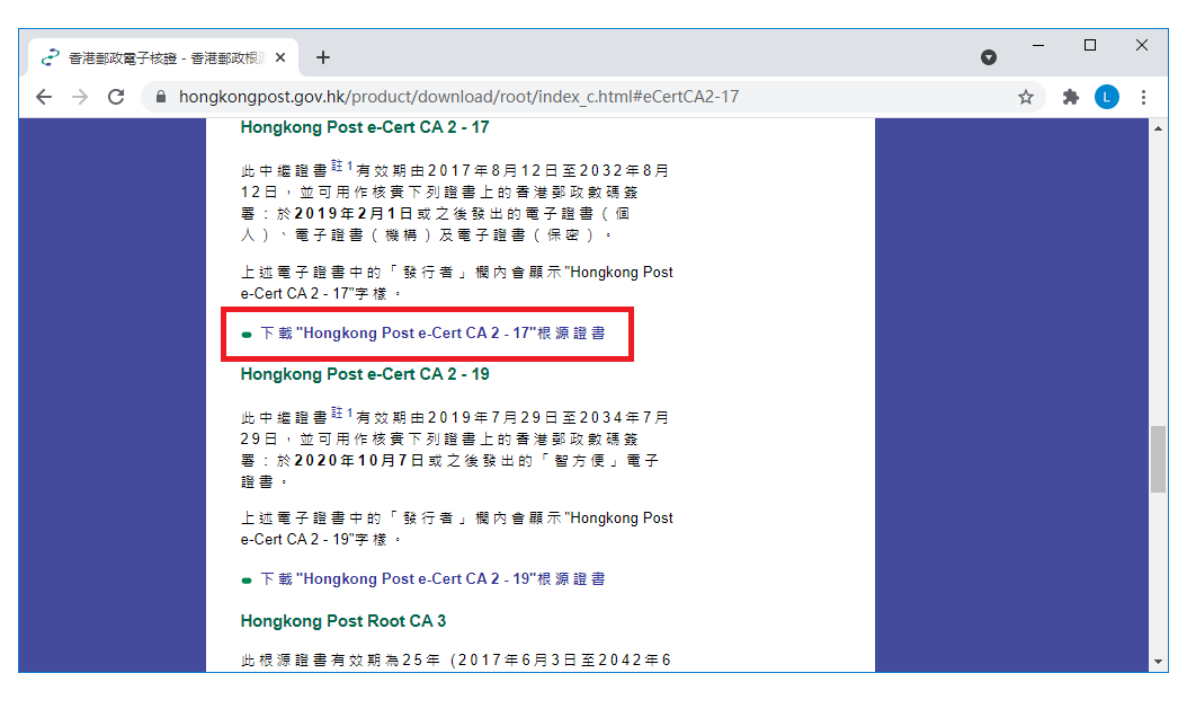

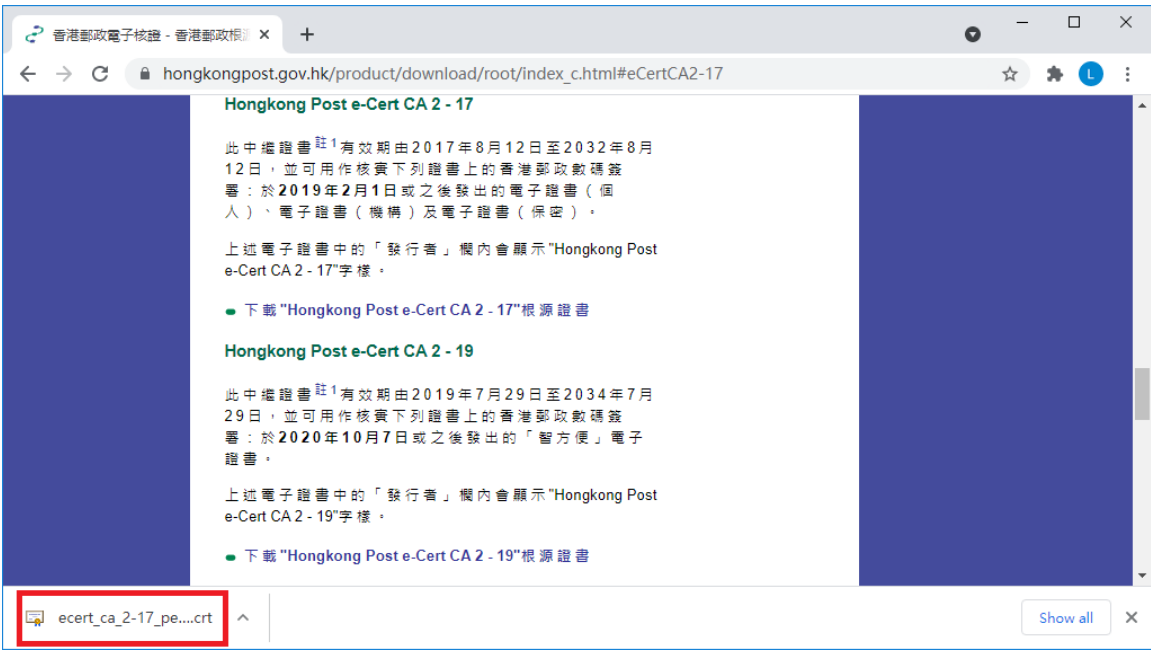

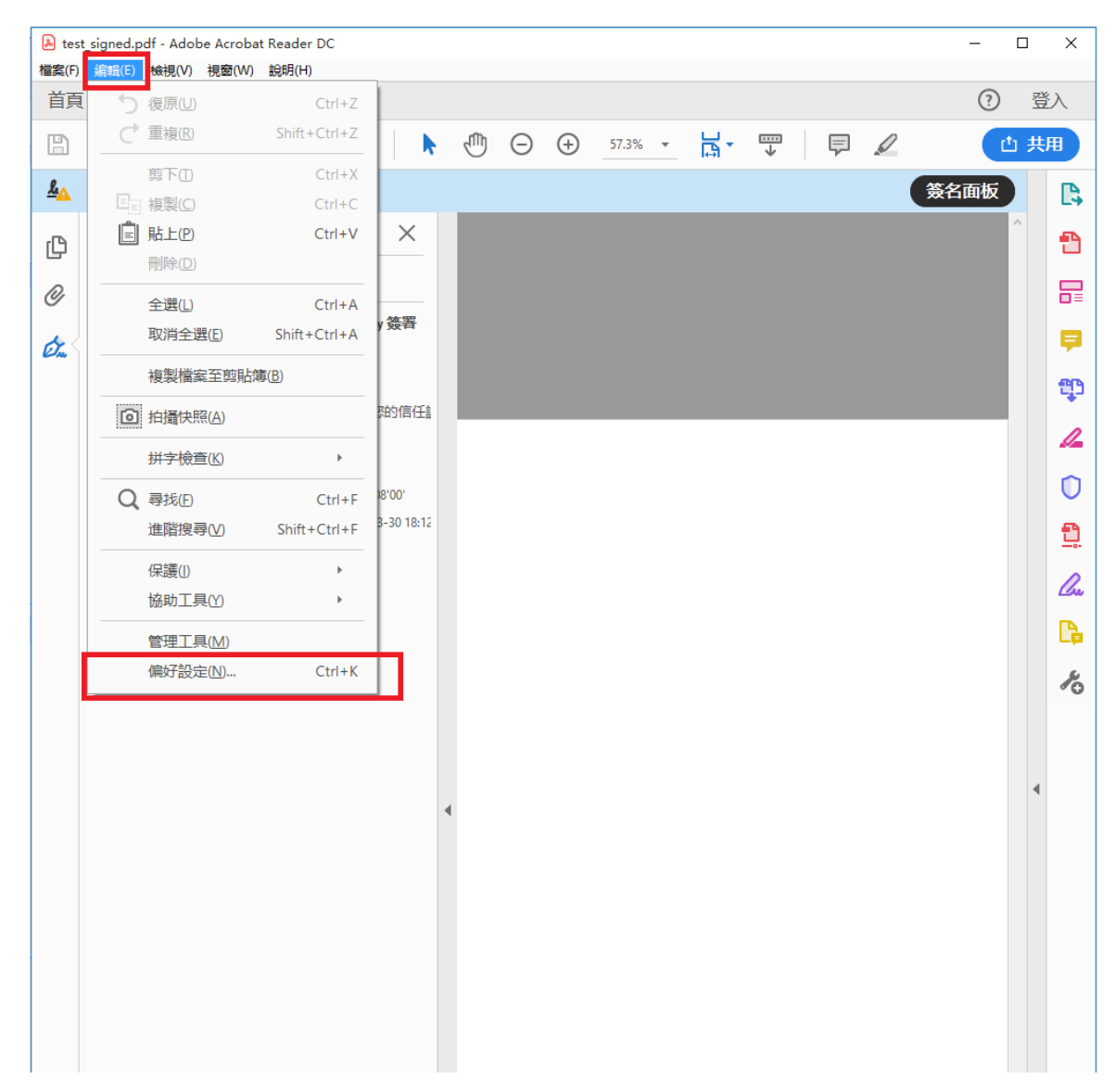

4. 打開 Acrobat Reader,於選項單中點選"編輯 -> 偏好設定(N)..."

5. 選擇"簽名"類別,然後在"身分與信任的認證"組框內按"更多..."。

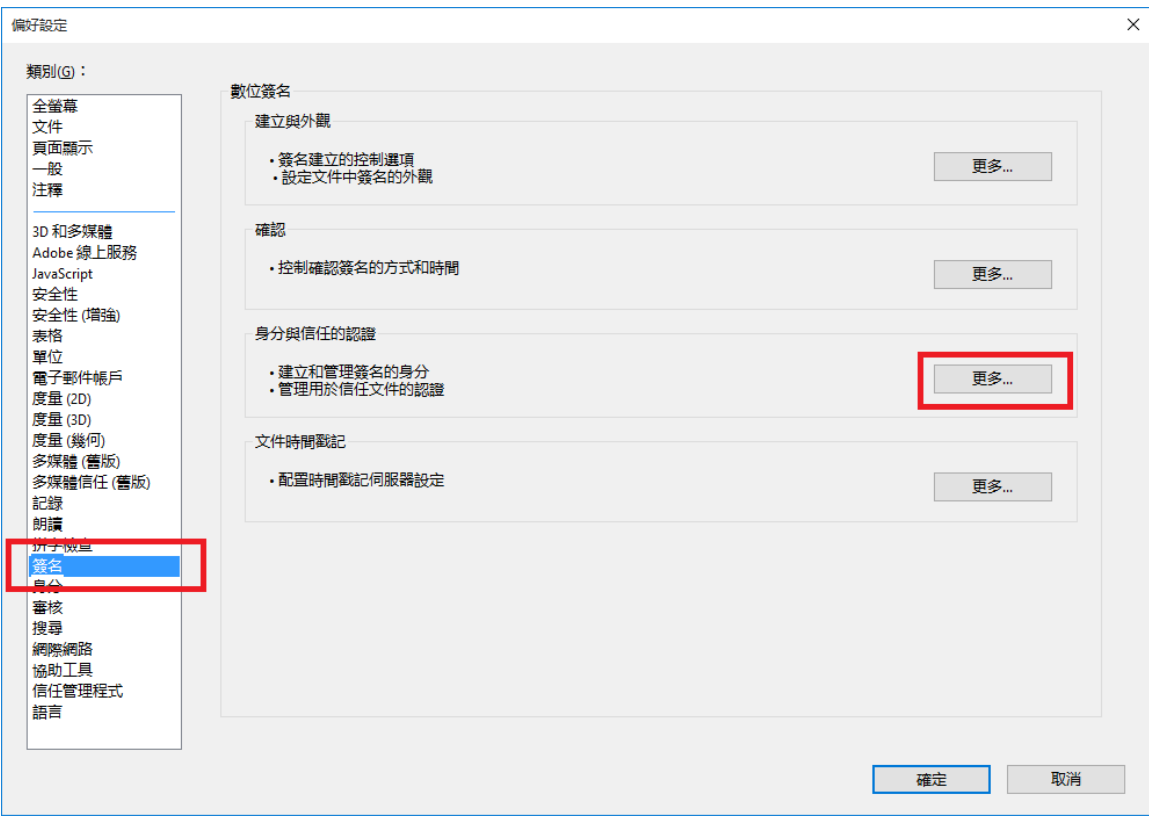

6. 畫面會出現"數位 ID 和信任的認證設定"對話框。 在左側選擇"信任的 認證",然後按右面板上方的"讀入"按鈕。

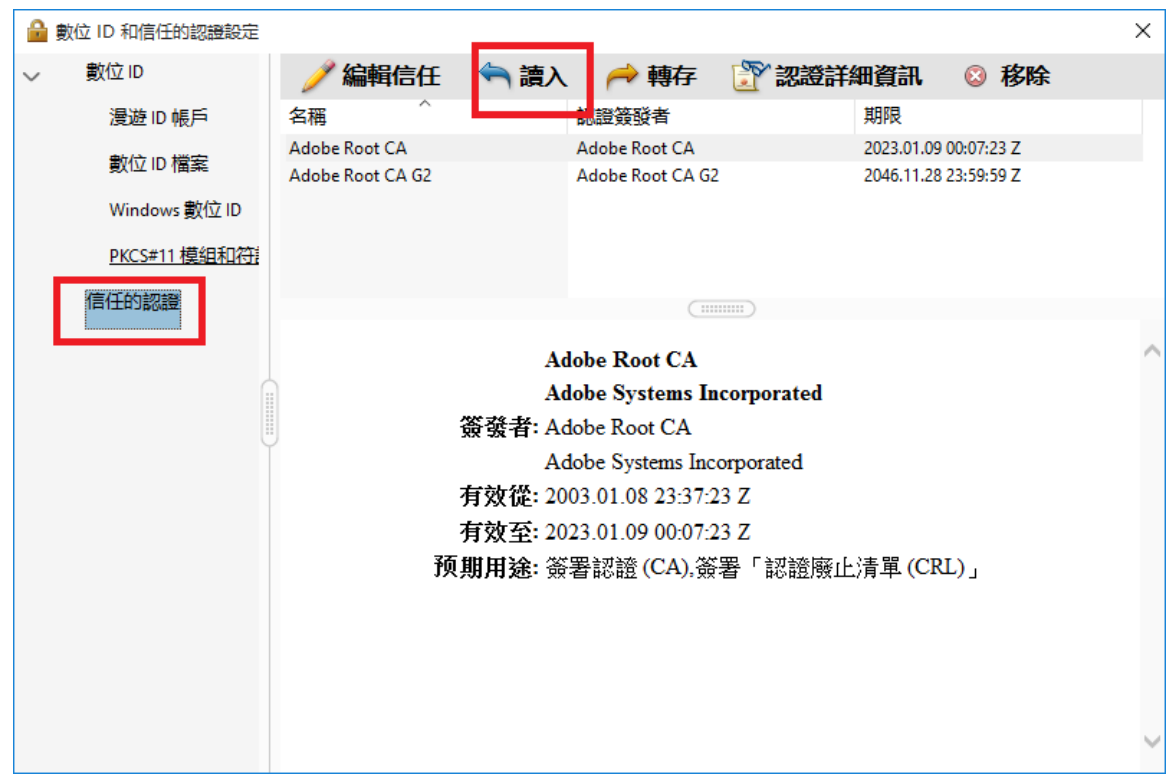

7. 畫面會顯示另一個對話框"選擇要讀入的連絡人"。請按"連絡人"組 框中的"瀏覽(B)..."。

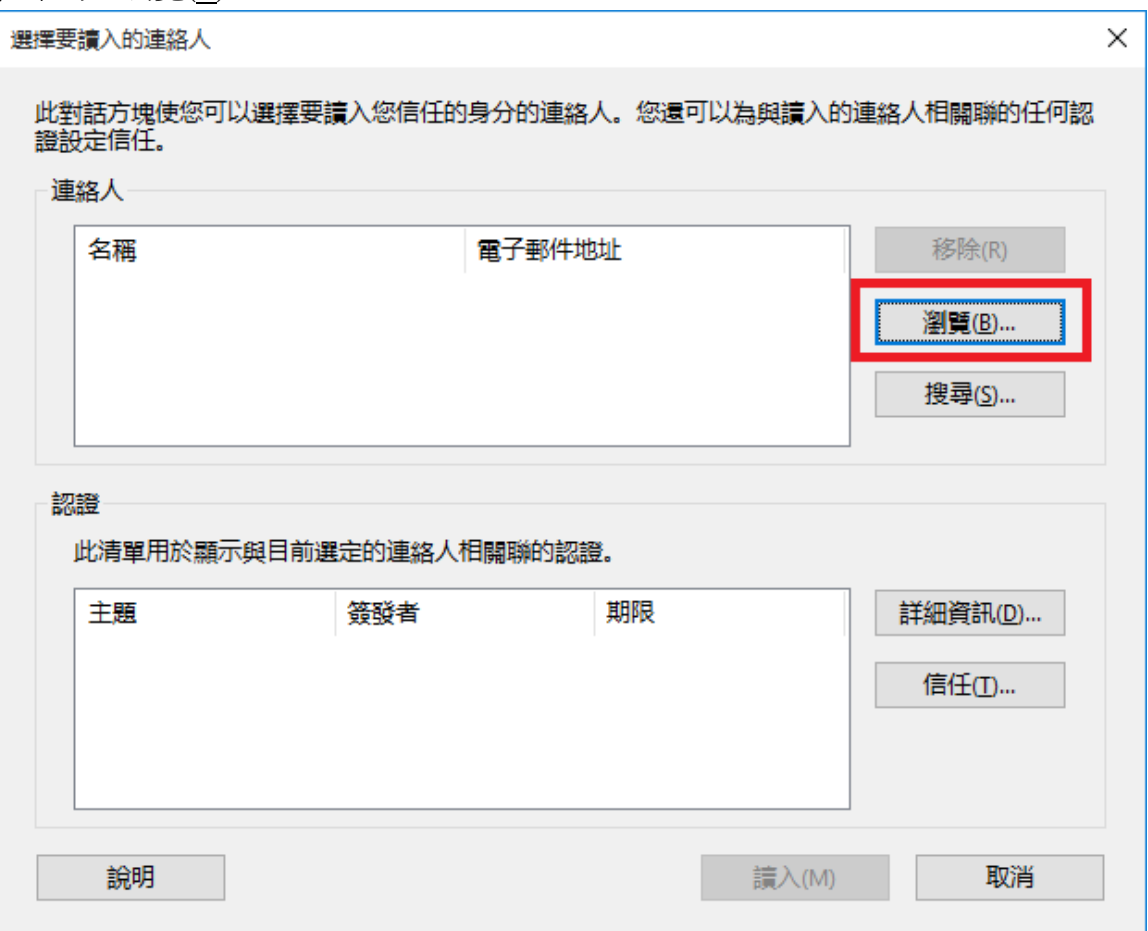

8. 一個名為"查找證書文件"的對話框將會打開。 前往載有按照上述步驟 3下載的證書文件的文件夾,並點選該已下載文件。如果未能在對話框的 文件清單中找到該文件,只需在"文件名"欄位中鍵入"ecert\_ca\_2-17\_pem.crt"即可。 按"打開"匯入證書文件。

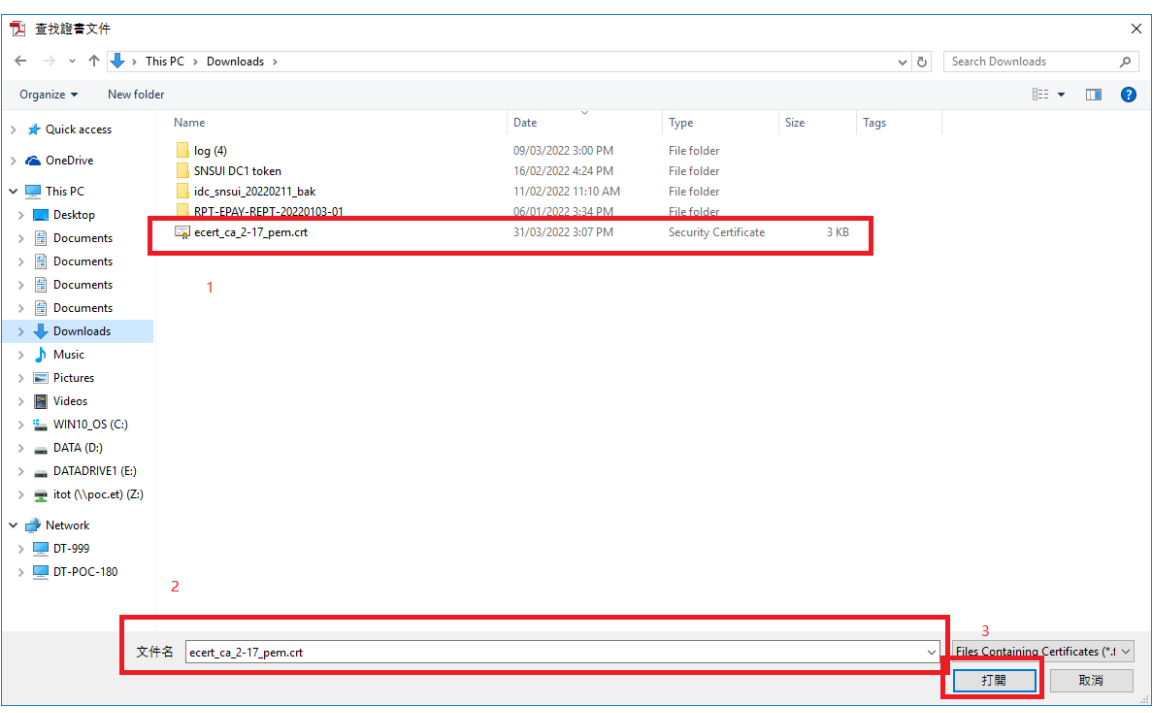

9. 證書文件 "ecert\_ca\_2-17\_pem.crt"現已匯入 Acrobat Reader,名為 "Hongkong Post e-Cert CA 2-17"。在組框"連絡人"中選擇此項目後, "認證"組框便會出現一個證書項目。 然後,選擇該證書項目並按"信 任(T)..."下原 (*'')* 

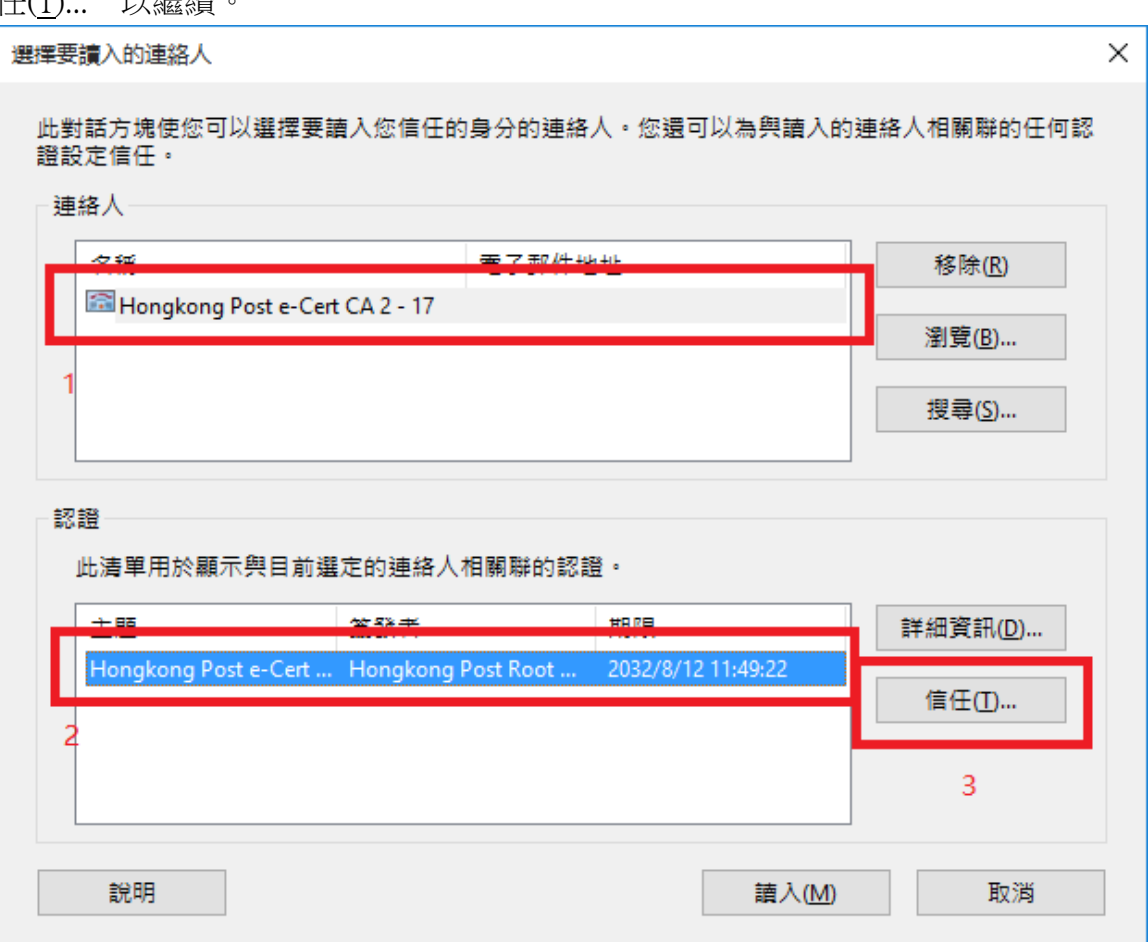

10. 一個名為"讀入連絡人設定"的對話框隨即打開。 剔選"信任"標籤頁 中的"使用此認證作為信任的根(R)",然後按"確定"。

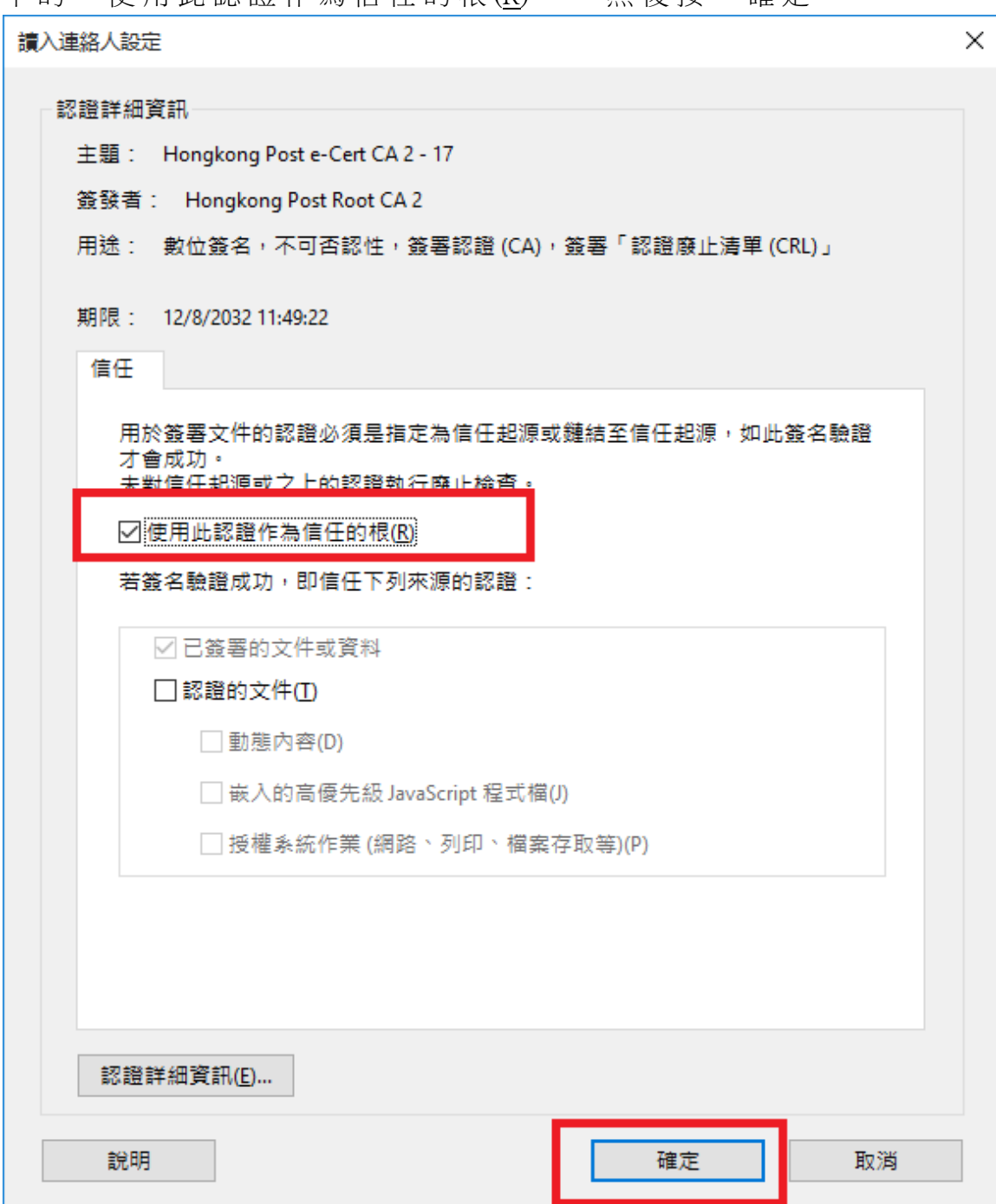

11. 畫面會顯示"選擇要讀入的連絡人"對話框。 按"讀入"完成該過程。

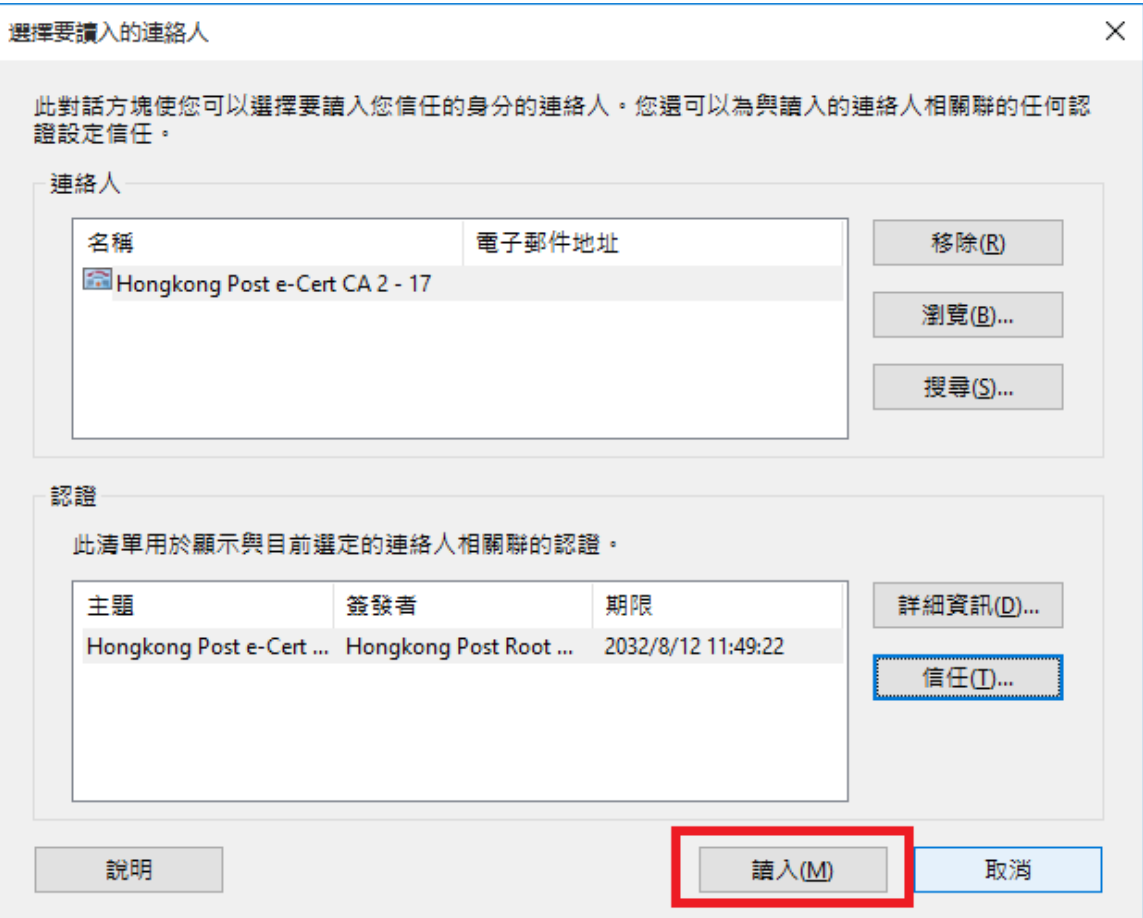

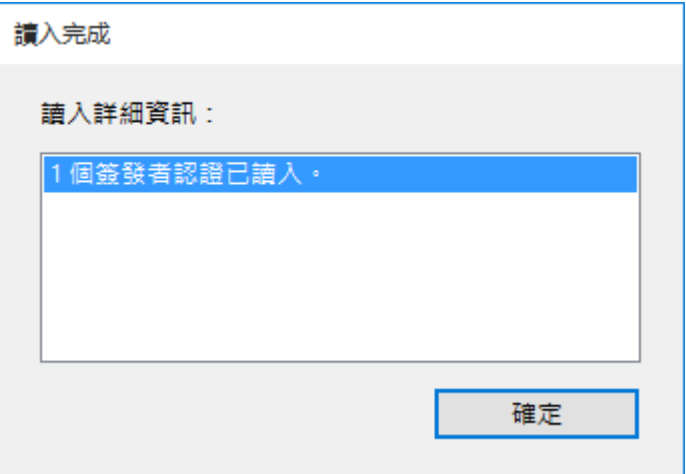

12. 要驗證上述步驟是否已正確完成,可以檢查名為"Hongkong Post e-Cert CA 2-17"的證書是否已加插至"信任的認證"清單中。

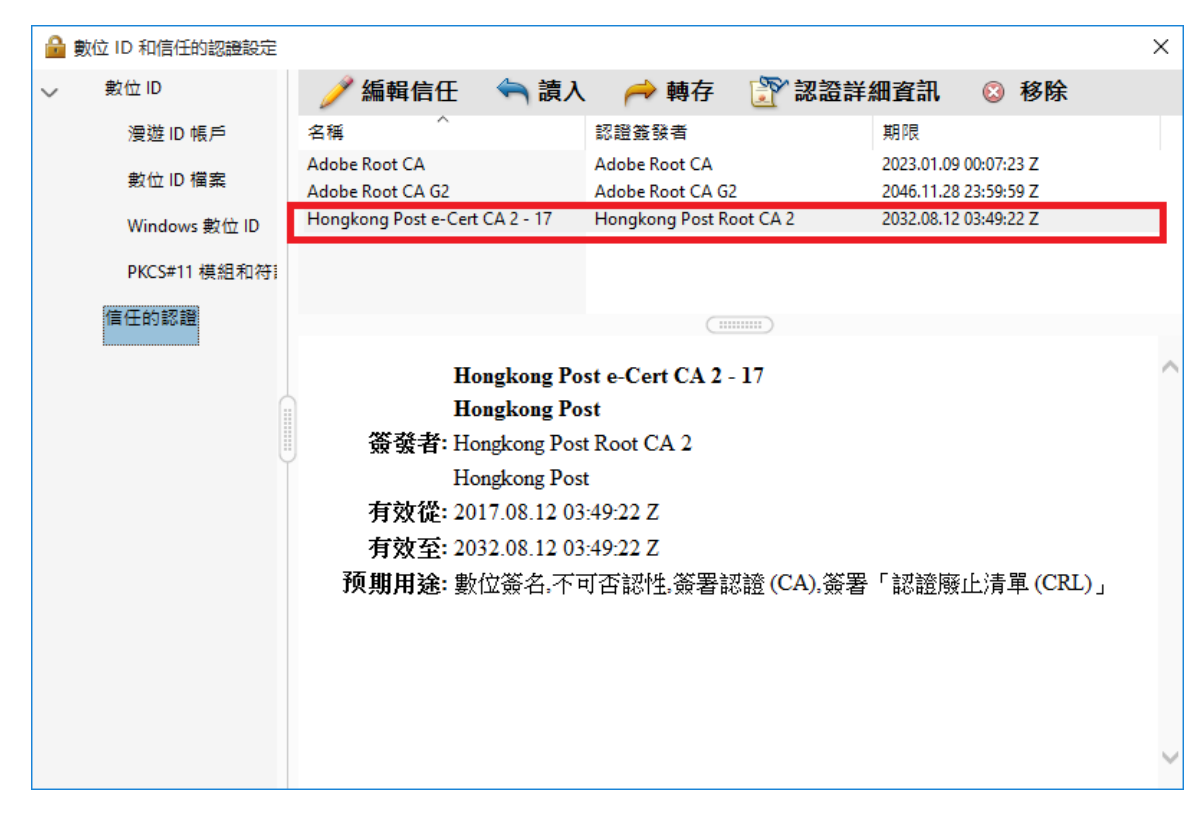

13. 先關閉 Acrobat Reader,然後透過打開一份司法機構 PDF 文件重啟 Acrobat Reader。此時查看從司法機構下載的文件應該不會出現警告訊息。

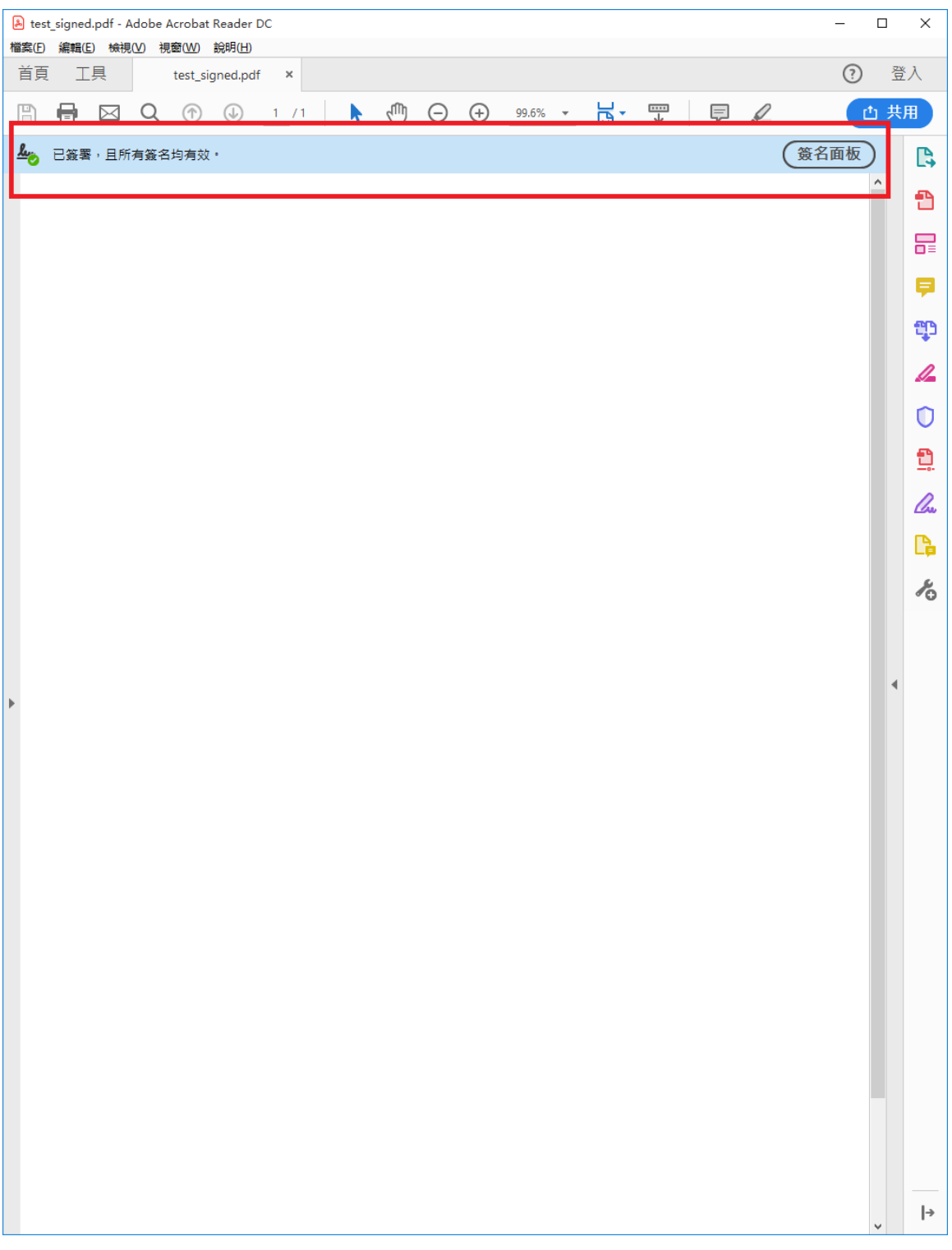